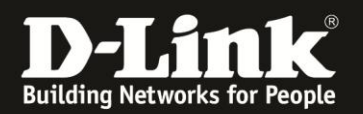

## **Anleitung zur Konfiguration von Filtern**

Für DCM-704

Im DCM-704 können Sie Filter einstellen, um den Zugriff von bestimmten Rechnern im lokalen Netzwerk auf das Internet zu verbieten oder den Zugriff auf bestimmte Dienste (TCP / UDP Ports) zu verbieten.

1. Greifen Sie per Webbrowser auf die Konfiguration des DCM-704 zu. Die Standardadresse ist [http://192.168.0.1](http://192.168.0.1/) .

2. Loggen Sie sich in die Konfiguration des DCM-704 ein.

Als "Benutzername" geben Sie **admin** ein.

Als "Passwort" geben Sie **password** ein. Dies ist das Standardpasswort. Sollten Sie es geändert haben, geben Sie Ihr geändertes Passwort bitte ein.

Klicken Sie auf **Anmelden**.

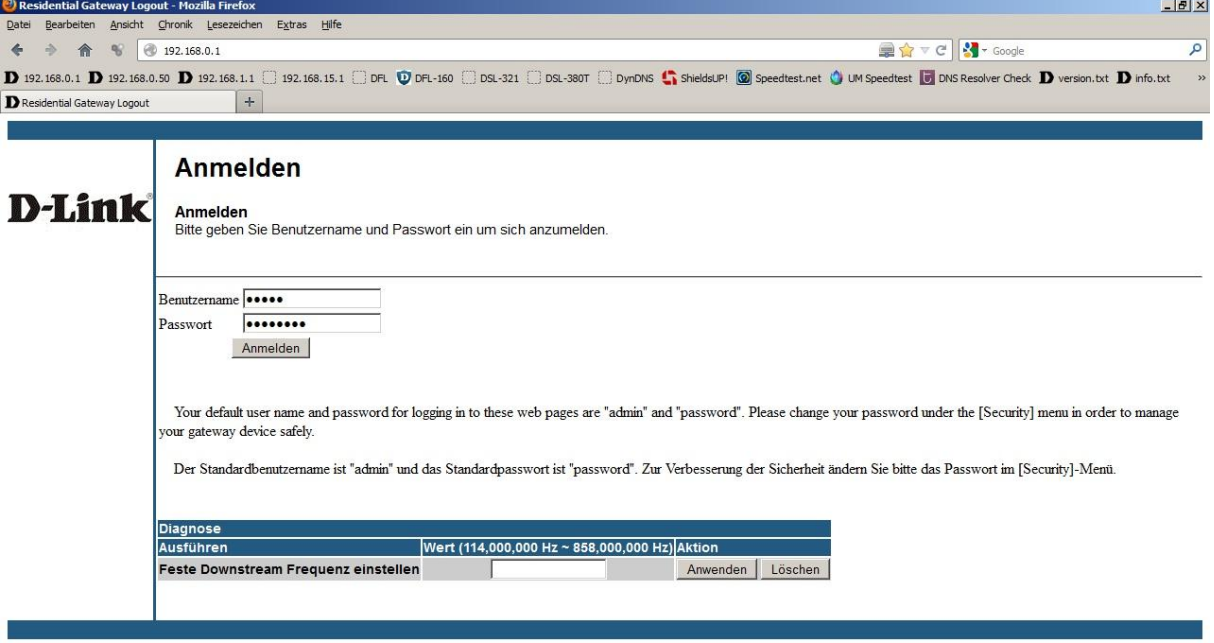

 $\mathbf{O}^*$  x

Beschreibung von IP-Filtern bei Punkt 3 auf Seite 2. Beschreibung von MAC-Filtern bei Punkt 4 auf Seite 3. Beschreibung von Portfiltern bei Punkt 5 auf Seite 4.

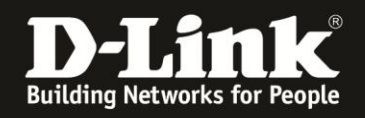

 $\frac{1}{\mathbf{Q} \cdot \mathbf{x}}$ 

## 3. **IP-Filter**

Wählen Sie oben das Menü **Erweiterte Einstellungen** und links **IP-Filter** aus.

Geben Sie die "Endzahl" der IP-Adresse des zu sperrenden Rechners an und setzen rechts neben der Regel unter **Aktivieren** einen Haken.

Sie können auch IP-Adressbereiche angeben, indem Sie die entsprechenden "Endzahlen" des zu sperrenden IP-Adressbereiches angeben.

Klicken Sie auf **Anwenden**, um die Einstellungen zu übernehmen.

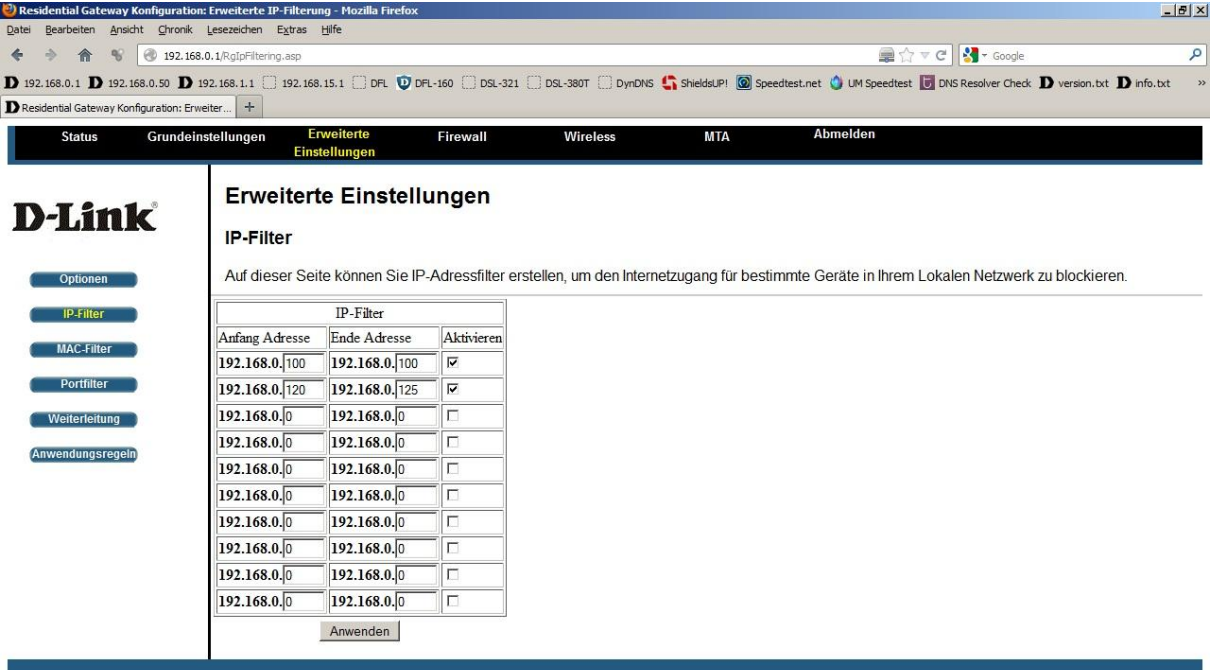

 $\overline{\phantom{a}}$ 

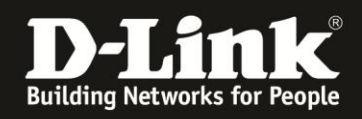

 $\frac{1}{\mathbf{Q} \cdot \mathbf{x}}$ 

## 4. **MAC-Filter**

Wählen Sie oben das Menü **Erweiterte Einstellungen** und links **MAC-Filter** aus.

Geben Sie die zu sperrende MAC-Adresse ein und klicken Sie auf **MAC-Adresse hinzufügen**.

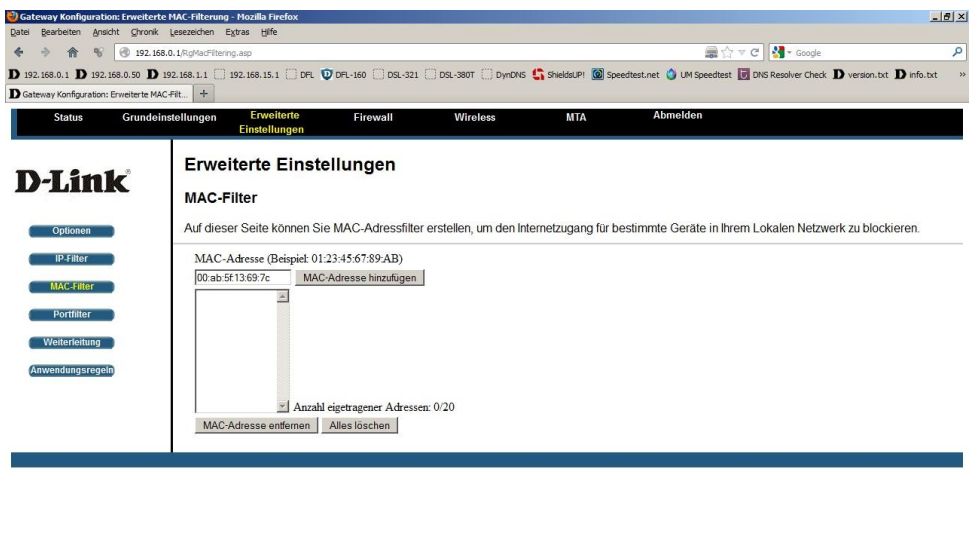

 $\overline{\phantom{a}}$  $\frac{1}{\mathbf{a} \cdot \mathbf{x}}$ 

Die MAC-Adresse wurde in die Liste aufgenommen. Um sie wieder zu entfernen, wählen Sie die zu entfernende aus und klicken auf **MAC-Adresse entfernen**. Mit einen Klick auf **Alle entfernen**, können Sie die ganze Liste löschen.

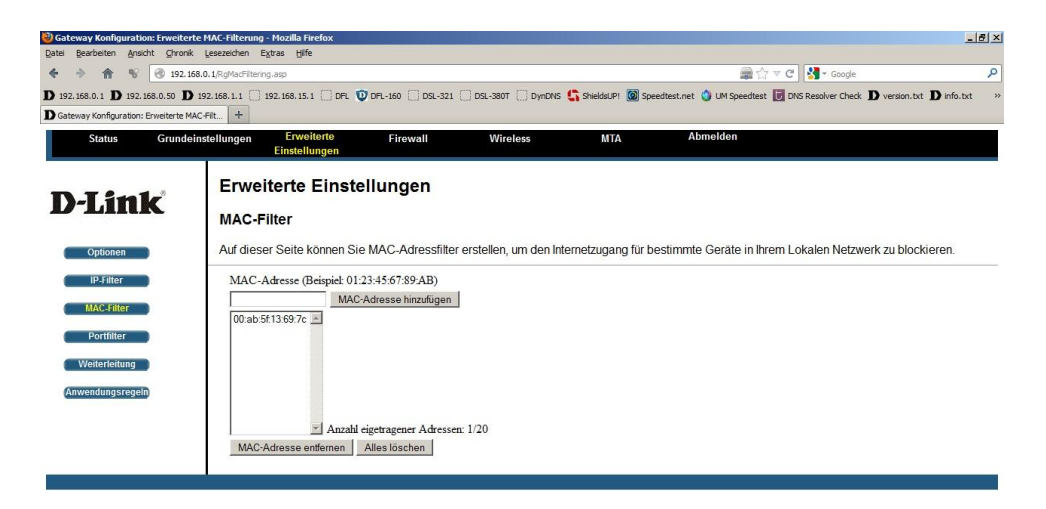

 $\overline{\phantom{a}}$ 

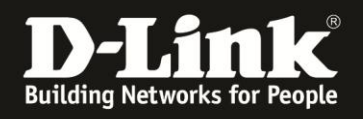

 $\frac{1}{\bullet \cdot x}$ 

## 5. **Portfilter**

Wählen Sie oben das Menü **Erweiterte Einstellungen** und links **Portfilter** aus.

Um einen einzelnen TCP oder UDP Port zu sperren, geben Sie bei Anfangsport und bei Endport die eine Portnummer ein.

Um einen Port-Bereich zu sperren, geben Sie bei Anfangsport und bei Endport die entsprechende erste und letzte zu sperrende Portnummer ein.

Wählen Sie bei Protokoll Beide für TCP und UDP aus. Andernfalls wählen Sie TCP oder UDP aus.

Setzen Sie rechts neben der Regel unter Aktivieren einen Haken.

Klicken Sie auf **Anwenden**, um die Einstellungen zu übernehmen.

In dem Beispiel (Screenshot) sind alle Ports bis auf UDP 53 und TCP 80 gesperrt, wodurch für die lokalen Netzwerkgeräte nur noch DNS-Auflösungen und der Zugriff auf Webserver möglich wäre, also der Aufruf von HTTP-Webseiten.

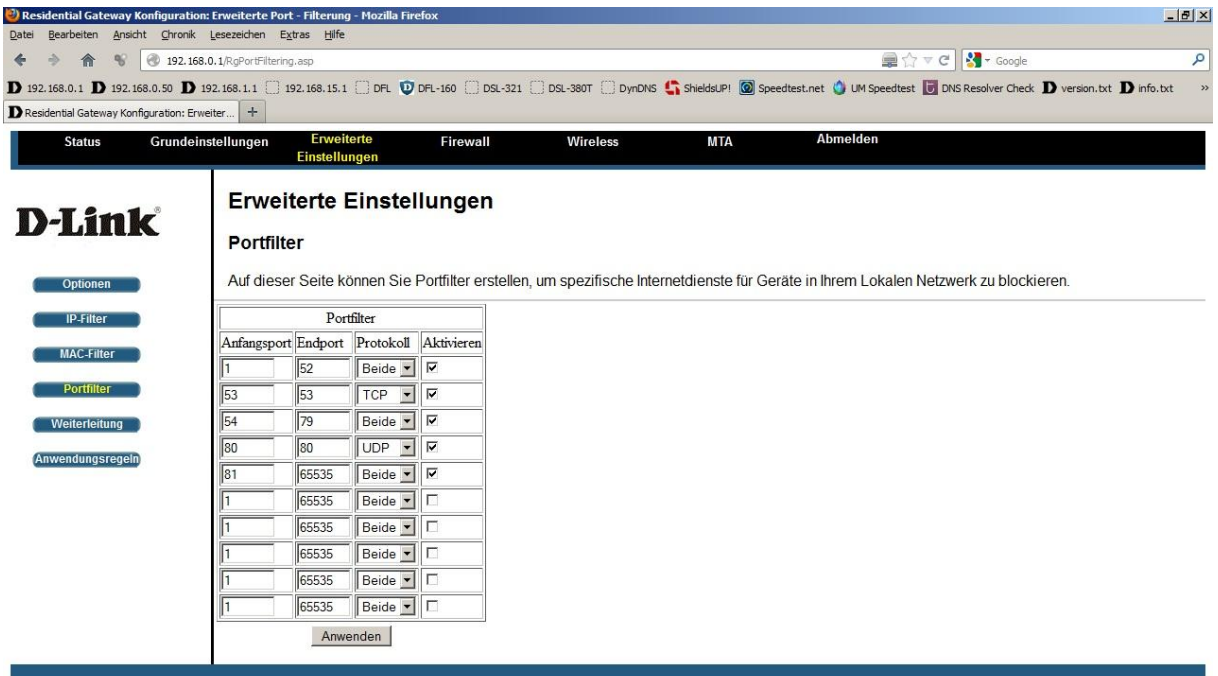

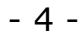

 $\blacktriangleright$